# カレンダーコンポーネント

# 1. 概要

カレンダーコンポーネントとは、日付や時刻の設定や、その文字列表現の取得機能などを提供するコンポーネントです。カレンダーコンポーネントは、 アプリケーションビルダーのメニューから以下のように選びます。

<span id="page-0-0"></span>[コンポーネント追加]-[処理部品]-[ユーティリティ]-[カレンダー]

# 2. 用途

カレンダーコンポーネントは、次のような場合に使います。

- 1ヶ月後が何日後になるのかなど、日付や時間の計算を行いたいとき。
- ストップウォッチのように、ある時刻からの経過時間を取得したいとき。
- 日時を様々な書式で表現あるいは設定したいとき。

# 3. ここで使用されるイベントとメソッド

ここで使用するメソッドを[表](#page-0-0) 1 に示します。なお、カレンダーコンポーネントから発生するイベントはありません。

## 表 1 ここで使用するカレンダーコンポーネントのメソッド

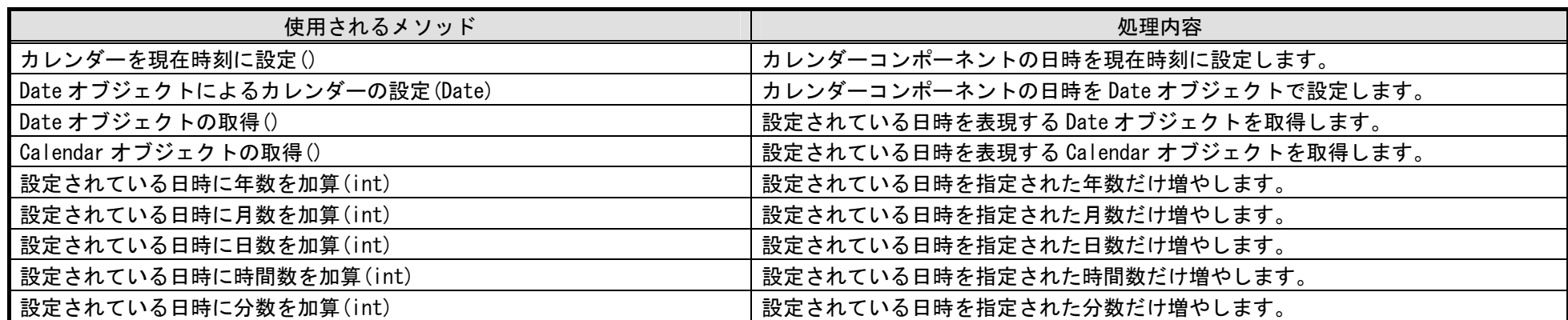

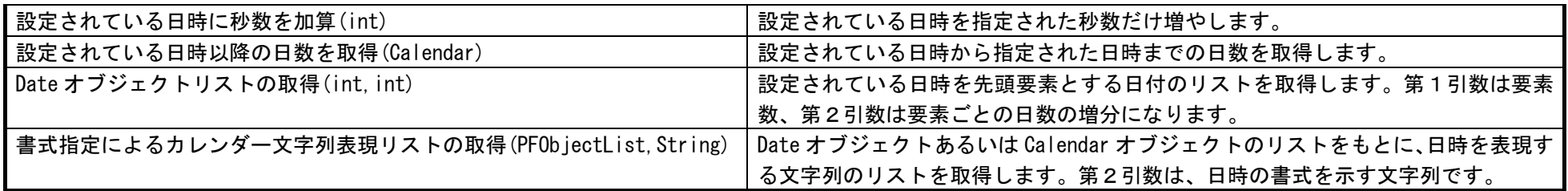

# 4. コンポーネント使用例

付属のサンプルアプリケーション"カレンダー.mzax"を使って、カレンダーコンポーネントの使い方を説明します。アプリケーションビルダーを起動し、 インストールフォルダ以下にある "AP DATA¥Sample¥カレンダー.mzax"をロードしてください。

# 4.1. 現在時刻設定と経過時間の計算

## 4.1.1. 動作確認

最初に、サンプルアプリケーションの動作確認を行います。アプリケーションビルダーの[実行]もしくは[実行(設定可)]ボタンをクリックして、サンプ ルアプリケーションを起動してください。ウィンドウが表示されたら、図中①で示した[現在時刻設定]ボタンをクリックします。すると、②で示した日付入 力フィールドに、現在の日時が表示されます。次に、図中③で示した[経過時間取得]ボタンをクリックします。④で示した数値入力フィールドに、②に表示 されている日時からの経過時間が、ミリ秒単位で表示されます。

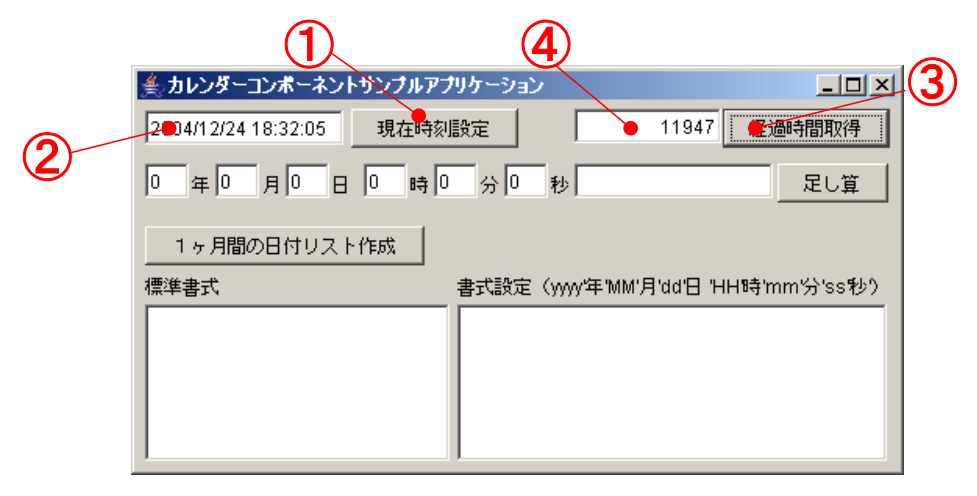

図 1 サンプルアプリケーションの動作(現在時刻設定と経過時間の計算)

# 4.1.2. コンポーネント接続の確認

では、この動作がどのように実現されているのか、アプリケーションビルダーに表示されているコンポーネントの接続図をたどってみましょう。この動 作に関係するのは、アプリケーションビルダー画面の上の方、「(1) 現在時刻設定と経過時間の計算」とコメントされている部分です。

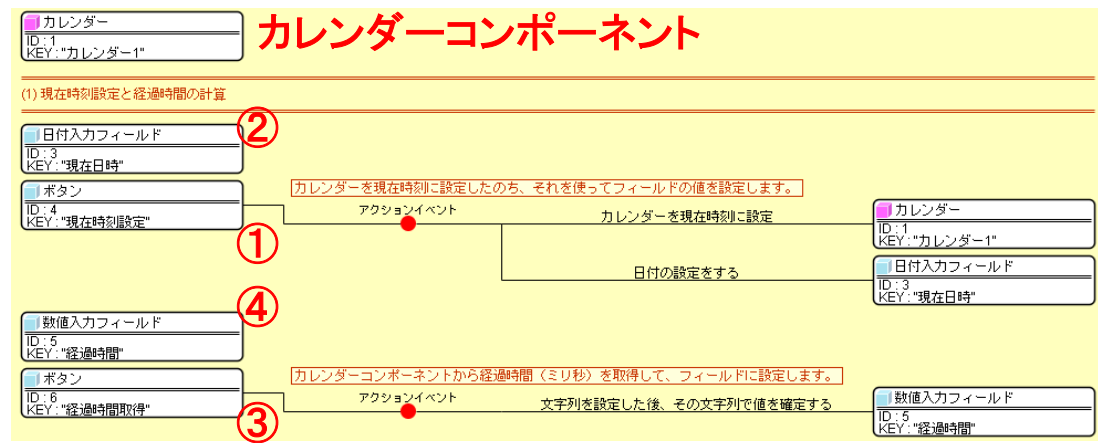

### 図 2 現在時刻設定と経過時間の計算に関わるコンポーネント接続図

図中、各コンポーネントには、アプリケーションのウィンドウ上で示した数字を付けています。この図の一番上にあるカレンダーコンポーネントは、ア プリケーションウィンドウ上には表示されません。

①で示したボタン(現在時刻設定)をクリックすると、アクションイベントが発生します。するとカレンダー(カレンダー1)の「カレンダーを現在時 刻に設定()」メソッドが呼び出され、カレンダーの日時が現在時刻に設定されます。次に、日付入力フィールド(現在日時)の「日付の設定をする()」メソ ッドが呼び出されます。このときの引数は、カレンダー(カレンダー1)に設定された日時を表す Date オブジェクトです。

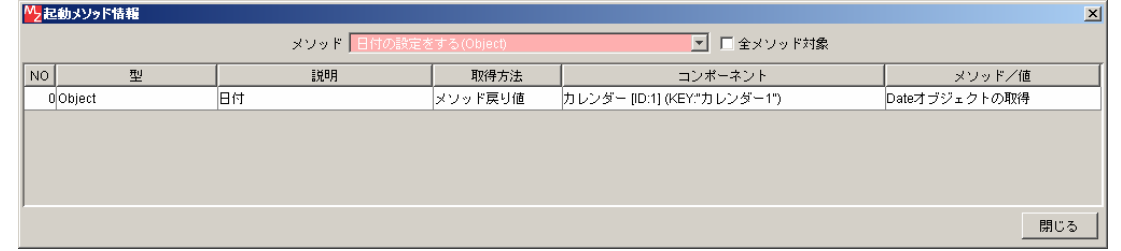

図 3 日付入カフィールドの「日付の設定をする()」メソッド呼び出し

これによって日付入力フィールドの値が現在時刻に設定され、それが表示されます。

次に、③で示したボタン(経過時間取得)をクリックすると、アクションイベントが発生し、数値入力フィールド(経過時間)の「文字列を設定した後、 その文字列で値を確定する()」メソッドが呼び出されます。このときに引数として与えられるのは、カレンダー(カレンダー1)の「経過時間の取得()」メ ソッドの実行結果です。「経過時間の取得()」は、カレンダーに設定されている日時と、このメソッドを実行した日時の差分をミリ秒単位で計算するメソッ ドです。この場合、カレンダーに設定されているのは[現在時刻設定]ボタンをクリックした日時ですので、そこからの経過時間が計算されます。

# 4.2. 年月日時分秒の足し算

## 4.2.1. 動作確認

図中⑤~⑩で示した各欄に適当な整数を入れ、⑫で示した[足し算]ボタンをクリックします。②の日付入力フィールドに示されている日時に、⑤~⑩で 指定した時間を加えた結果が、⑪の日付入力フィールドに表示されます。この図の場合、"2004/12/24 18:32:05"に1年2ヶ月7日8時間9分10秒を加え た結果として、"2006/03/04 2:41:15"が表示されています。

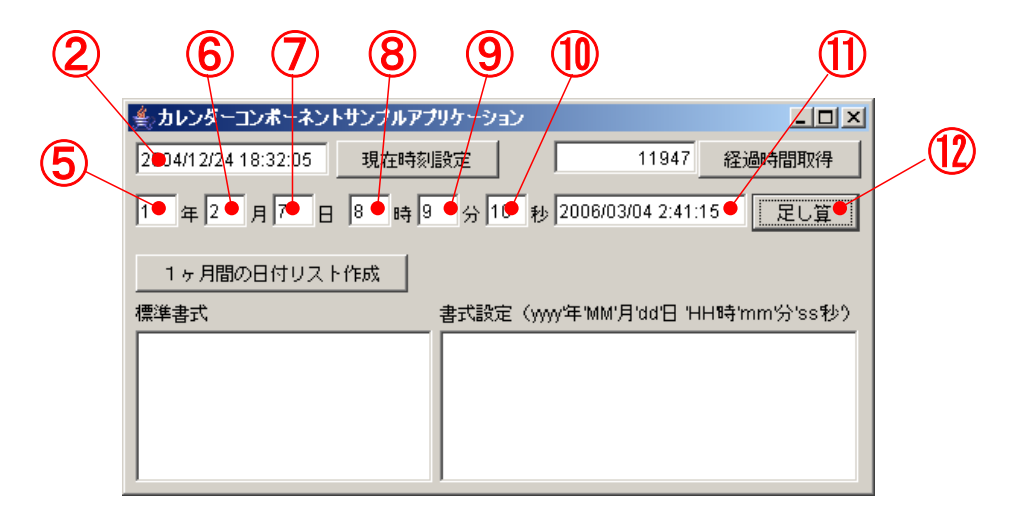

#### 図 4 サンプルアプリケーションの動作(年月日時分秒の足し算)

## 4.2.2. コンポーネント接続の確認

では、この動作がどのように実現されているのか、コンポーネントの接続図をたどってみましょう。この動作に関係するのは、アプリケーションビルダ ー画面の中央部分、「(2) 年月日時分秒の足し算」とコメントされている部分です。

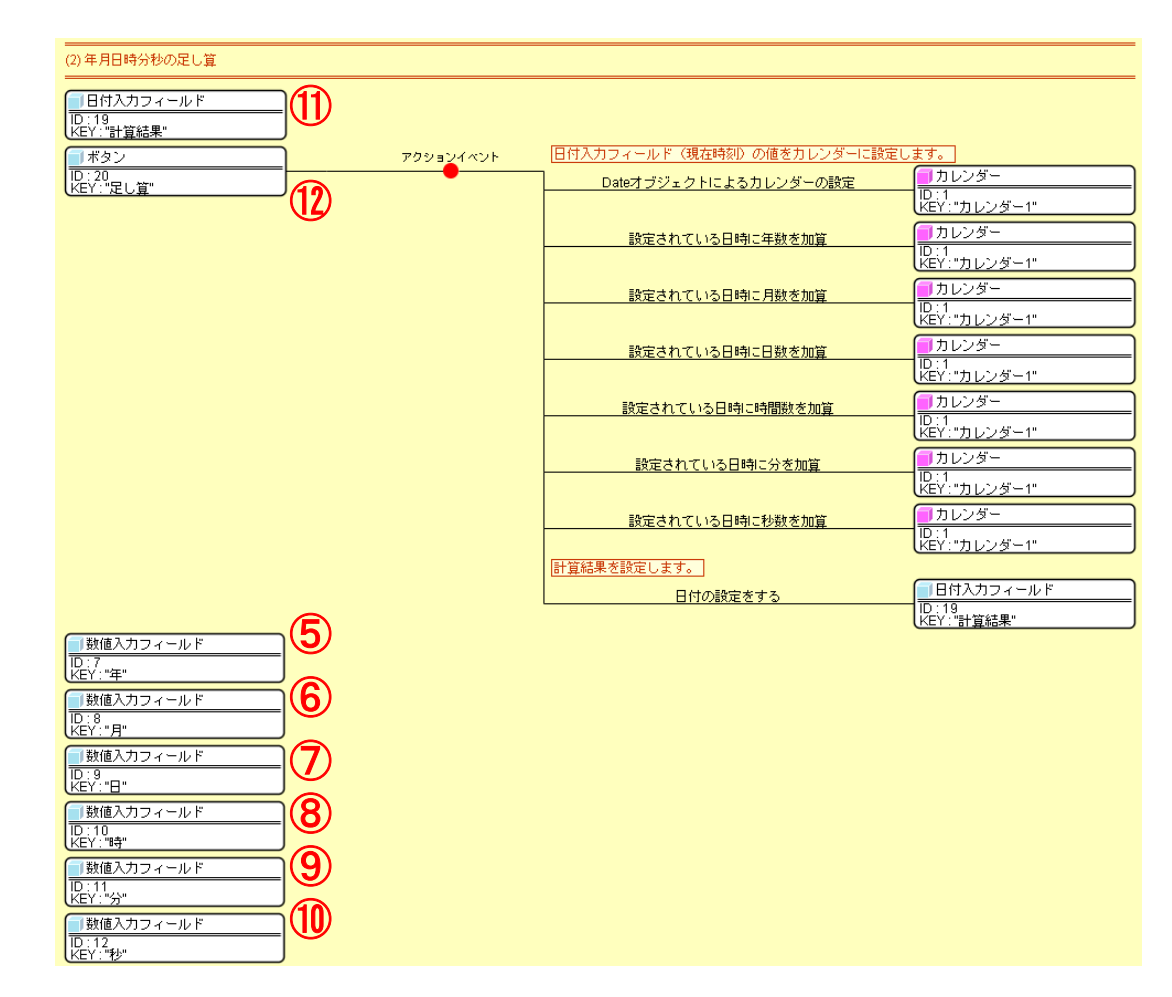

### 図 5 年月日時分秒の足し算に関わるコンポーネント接続図

図中、各コンポーネントには、アプリケーションのウィンドウ上で示した数字を付けています。⑫のボタン(足し算)をクリックするとアクションイベ ントが発生し、カレンダー(カレンダー1)の「Date オブジェクトによるカレンダーの設定()」メソッドを呼び出します。このときの引数は、ウィンドウ 上②で示した日付入力フィールド(現在日時)から「日付を取得する()」メソッドで取得した値です。これによって、カレンダー(カレンダー1)の日時を 設定します。

|    | 外足動メソッド情報 |                                  |         |                               | $\vert x \vert$ |
|----|-----------|----------------------------------|---------|-------------------------------|-----------------|
|    |           | メソッド Dateオブジェクトによるカレンダーの設定(Date) |         | ■ □ 全メソッド対象                   |                 |
| NO | 型         | 説明                               | 取得方法    | コンポーネント                       | メソッド/値          |
|    | 0Date     | Dateオブジェクト                       | メソッド戻り値 | 日付入カフィールド [ID:3] (KEY:"現在日時") | 日付を取得する         |
|    |           |                                  |         |                               |                 |
|    |           |                                  |         |                               |                 |
|    |           |                                  |         |                               |                 |
|    |           |                                  |         |                               |                 |
|    |           |                                  |         |                               | 閉じる             |

図 6 カレンダーの「Date オブジェクトによるカレンダーの設定()」メソッド呼び出し

次に、カレンダー(カレンダー1)の「設定されている日時に年数を加算()」メソッドを呼び出し、数値入力フィールド(年)の値の分だけ、カレンダ ーの日時に年数を加えます。

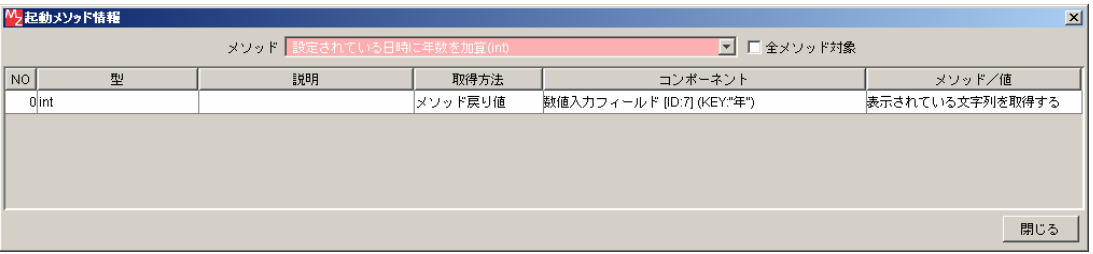

図 7 カレンダーの「設定されている日時に年数を加算()」メソッド呼び出し

以下、同様にして、月、日、時間、分、秒を順に加えていきます。最後に、⑪の日付入力フィールド(計算結果)の「日付の設定をする()」メソッドを 呼び出し、カレンダー(カレンダー1)が保持している日時をここに設定します。

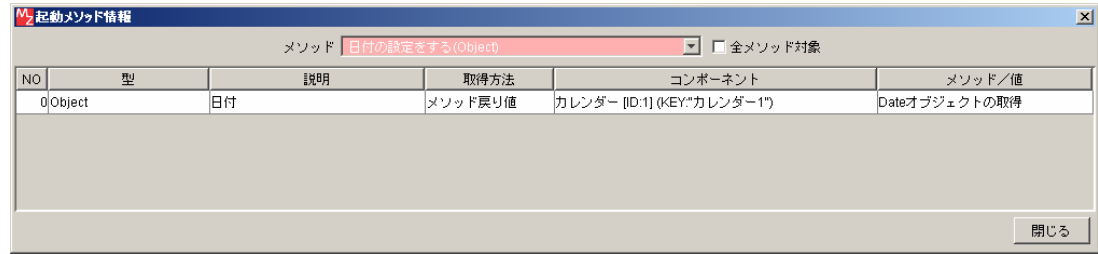

図 8 日付入力フィールドの「日付の設定をする()」メソッド呼び出し

# 4.3. 1ヶ月間の日付リスト設定

## 4.3.1. 動作確認

⑬で示された[1ヶ月間の日付リスト作成]ボタンをクリックします。②の日付入力フィールドに記された日時を起点とした1ヶ月間の日付リストが、⑭ および⑮のリストに表示されます。⑭は標準の書式で、⑮は「yyyy 年 MM 月 dd 日 HH 時 mm 分 ss 秒」という書式になっていますが、表示されている内 容は同じです。

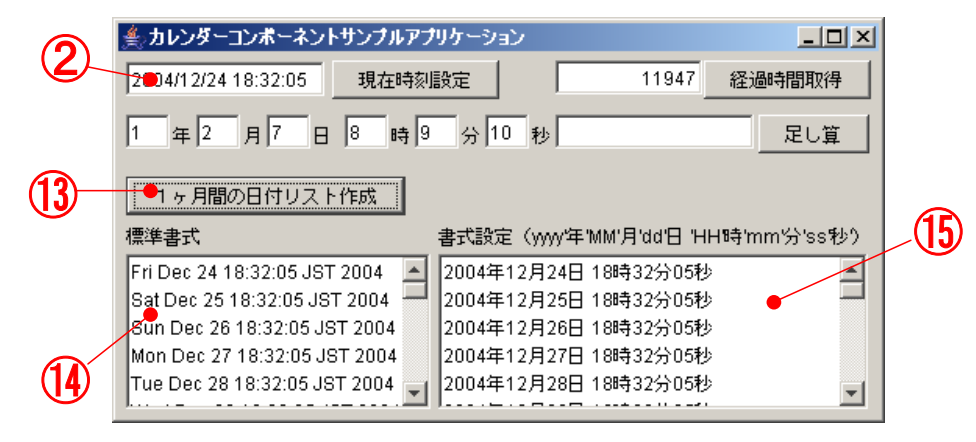

図 9 サンプルアプリケーションの動作(1ヶ月間の日付リスト設定)

では、この動作がどのように実現されているのか、コンポーネントの接続図をたどってみましょう。この動作に関係するのは、アプリケーションビルダ ー画面の一番下、「(3) 1ヶ月間の日付リスト設定」とコメントされている部分です。

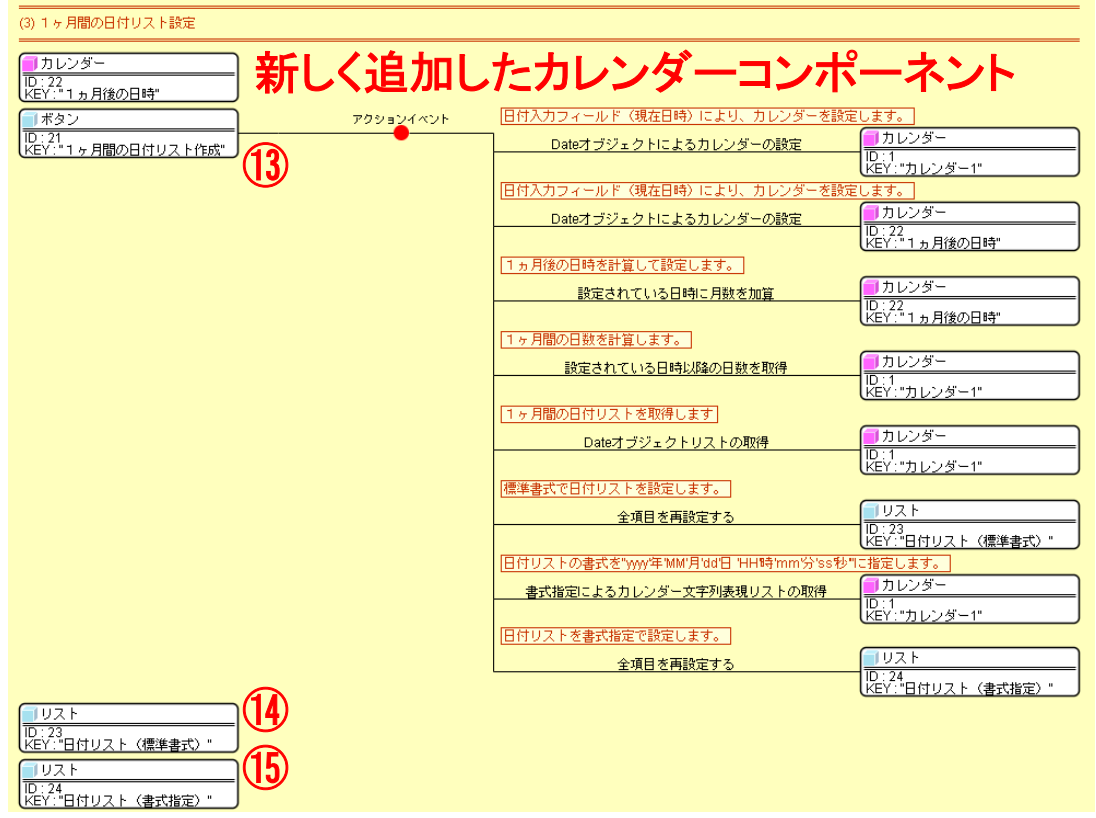

### 図 10 1ヶ月間の日付リスト設定に関わるコンポーネント接続図

図中、各コンポーネントには、アプリケーションのウィンドウ上で示した数字を付けています。新しく追加したカレンダーコンポーネント(1ヵ月後の 日時)は、ウィンドウ上には表示されません。⑬のボタン(1ヶ月間の日付リスト作成)をクリックするとアクションイベントが発生し、カレンダー(カ レンダー1)の「Date オブジェクトによるカレンダーの設定()」メソッドを呼び出します。このときの引数は、ウィンドウ上②で示した日付入力フィール ド (現在日時)から getValue()メソッドで取得した値です。これによって、カレンダー(カレンダー1)の日時を設定します。

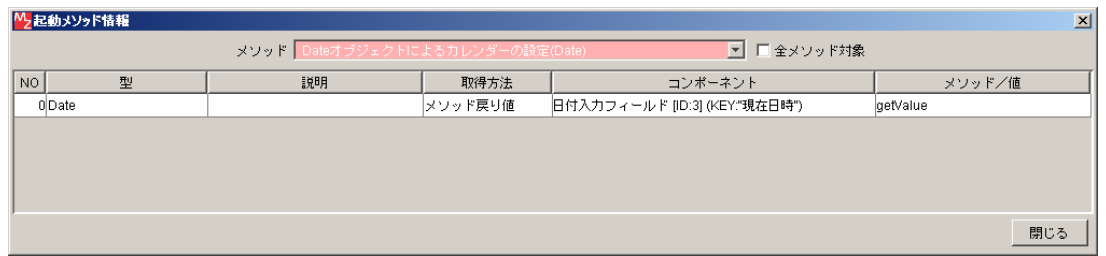

### 図 11 カレンダーの「Date オブジェクトによるカレンダーの設定()」メソッド呼び出し

同様にして、カレンダー(1ヵ月後の日時)の日時を日付入力フィールド(現在日時)の値で設定し、その後、カレンダー(1ヵ月後の日時)の「設定 されている日時に月数を加算()」メソッドを呼び出して、カレンダー(1ヵ月後の日時)の日時を1ヵ月後のものに変更します。

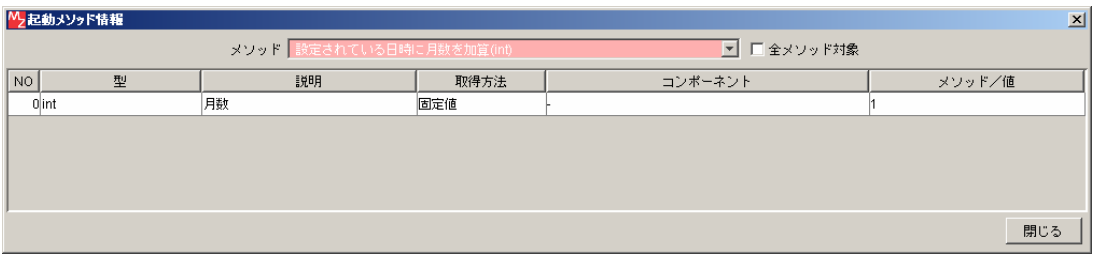

図 12 カレンダー (1ヵ月後の日時)の日時を1ヵ月後のものに変更

次に、カレンダー(カレンダー1)の「設定されている日時以降の日数を取得()」メソッドを呼び出し、1ヶ月の日数を計算します。このときの引数は、 カレンダー(1ヵ月後の日時)に設定されている日時を表す Calendar オブジェクトです。

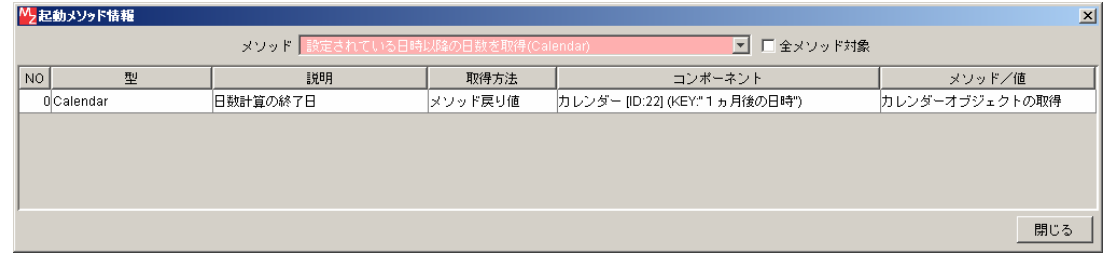

### 図 13 1ヶ月の日数を計算

このメソッドは、カレンダーに設定されている日時から引数で与えられた日時までの日数を計算します。1ヶ月の日数は月によって異なりますが、この

メソッドを使えば、日数を正確に数えることができます。日数は、日が変わった回数としてカウントされます。例えば、2004 年 12 月 24 日 23 時 59 分 59 秒から 2004 年 12 月 25 日 0 時 0 分 0 秒までは 1 日になりますが、2004 年 12 月 25 日 0 時 0 分 0 秒から 2004 年 12 月 25 日 23 時 59 分 59 秒までは 0 日 になります。

この後、カレンダー(カレンダー1)の「Date オブジェクトリストの取得0」メソッドにより、1か月分の Date オブジェクトのリストを取得します。 このメソッドは、カレンダー(カレンダー1)に設定されている日時を表す Date オブジェクトを先頭要素としたリストを生成します。与える引数は、リス トに含まれる要素数と要素ごとの日数の増分です。

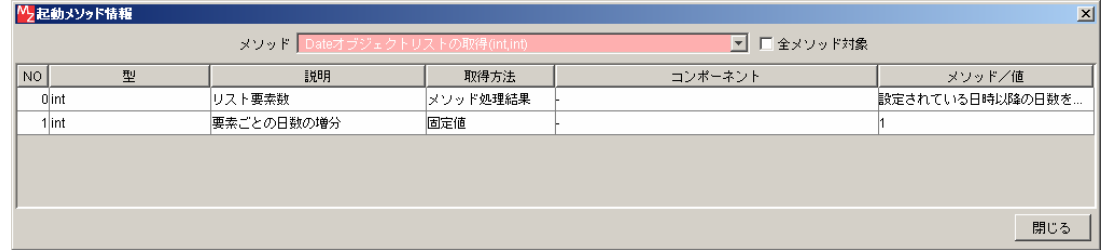

### 図 14 カレンダーの「Date オブジェクトリストの取得()」メソッドの呼び出し

このサンプルでは、リストの要素数は1ヶ月間の日数、そして要素ごとの日数増分は 1 になっています。

ここで得られたリストをクロままリストコンポーネントに設定すれば、標準書式での出力が得られます。それが、ここで呼び出されているリスト(日付 リスト(標準書式))の「全項目を再設定する()」メソッドです。

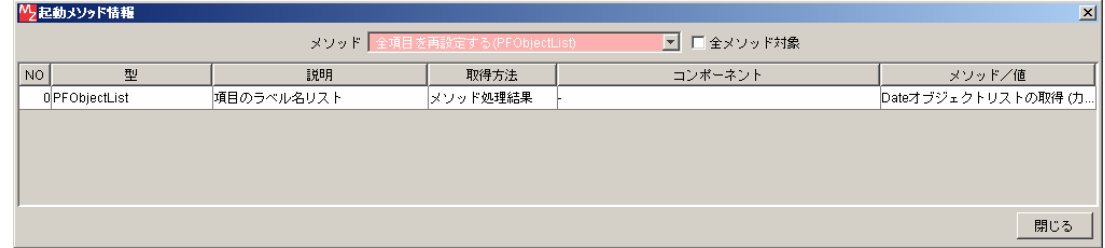

### 図 15 リストの「全項目を再設定する()」メソッドの呼び出し

書式を設定する場合には、カレンダーコンポーネントの「書式指定によるカレンダー文字列表現リストの取得()」メソッドを使います。ここではカレン ダー(カレンダー1)のメソッドを呼び出していますが、カレンダー(1ヵ月後の日時)を使っても構いません。

|      | ┃ <sup>M</sup> 2起動メソッド情報 |                   |          |         | $\vert x \vert$            |
|------|--------------------------|-------------------|----------|---------|----------------------------|
|      |                          |                   |          |         |                            |
| NO I | 型                        | 説明                | 取得方法     | コンポーネント | メソッド/値                     |
|      | 0 PF ObjectList          | カレンダーもしくはDate才ブジェ | メソッド処理結果 |         | Dateオブジェクトリストの取得(力)        |
|      | 1String                  | 書式を指定する文字列        | 固定値      |         | ww年\MM'月'dd'日 'HH時'mm'分'ss |
|      |                          |                   |          |         |                            |
|      |                          |                   |          |         |                            |
|      |                          |                   |          |         |                            |
|      |                          |                   |          |         | 閉じる                        |

図 16 カレンダーの「書式指定によるカレンダー文字列表現リストの取得()」メソッドの呼び出し

このメソッドは、Date オブジェクトあるいは Calendar オブジェクトのリストと書式を指定する文字列をもとに、日時を表現する文字列のリストを生成 するものです。ここでは、書式指定文字列として「yyyy'年'MM'月'dd'日 'HH'時'mm'分'ss'秒'」を与えています。yyyy、MM、dd、HH、mm、ss の部分に は、それぞれ、年、月、日、時、分、秒を表す数値が代入されます。2つの「'」で囲まれた部分は固定の文字列として扱われます。

「日本標準時 2001 年 7 月 4 日 12 時 8 分 56 秒」を様々な書式で表示した例を下表に示します。書式の詳細は、Java ドキュメントの java.lang.SimpleDateFormat の項をご覧ください。

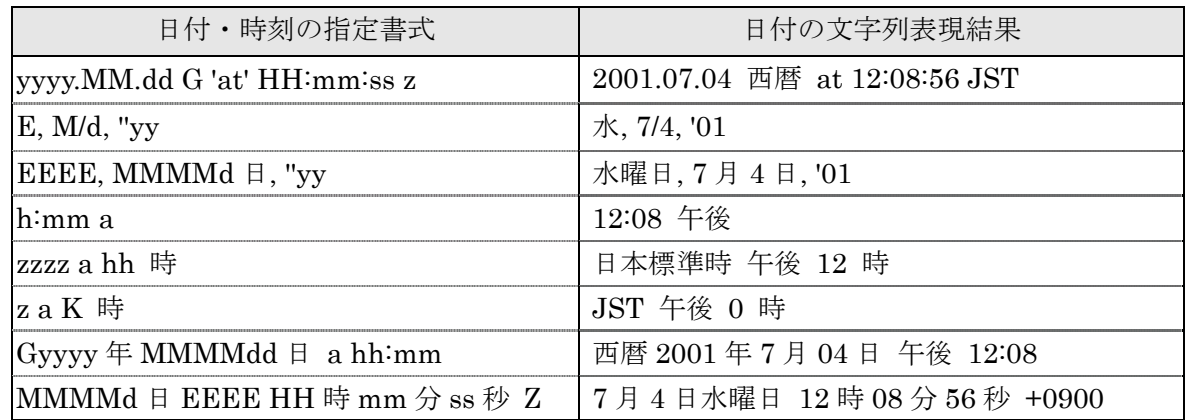

#### 表 2 日付の指定書式と文字列表現結果